# mycennected

## Health Record

### **Appointments**

## **Appointments**

## **View Upcoming Appointments**

The appointment calendar allows you to access details about future appointments. Links are provided that allow you to take different actions. To view appointments:

- 1. Select the drop-down menu next to the Appointments Heading.
- 2. Select the **View Upcoming Appointments** link to display your appointments in the center pane.

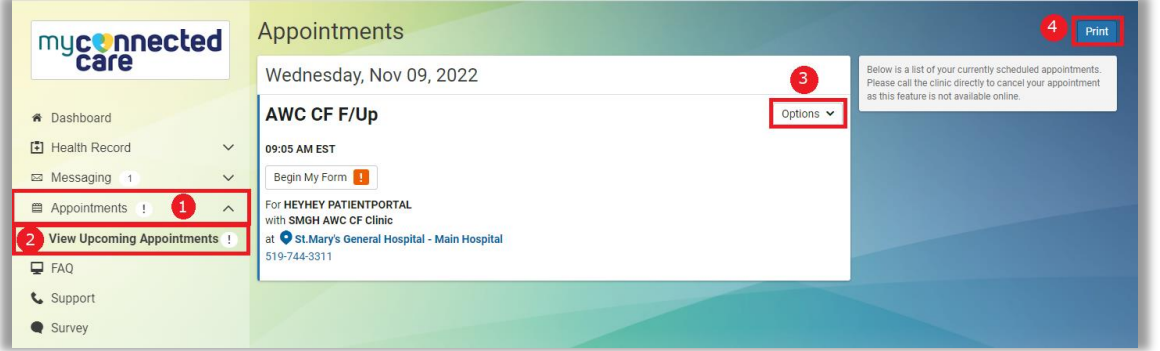

- 3. The Options menu allows you to view more details for the upcoming appointment or add to your calendar.
	- **Note**: The cancel feature is not currently available for appointments in My Connected Care.
- 4. The print button allows you to quickly print a list of your upcoming appointments.

#### **Saving Appointments to your Calendar**

- 1. Click on the **Options** menu at the top right of your appointment.
- 2. Select **Add to calendar**.

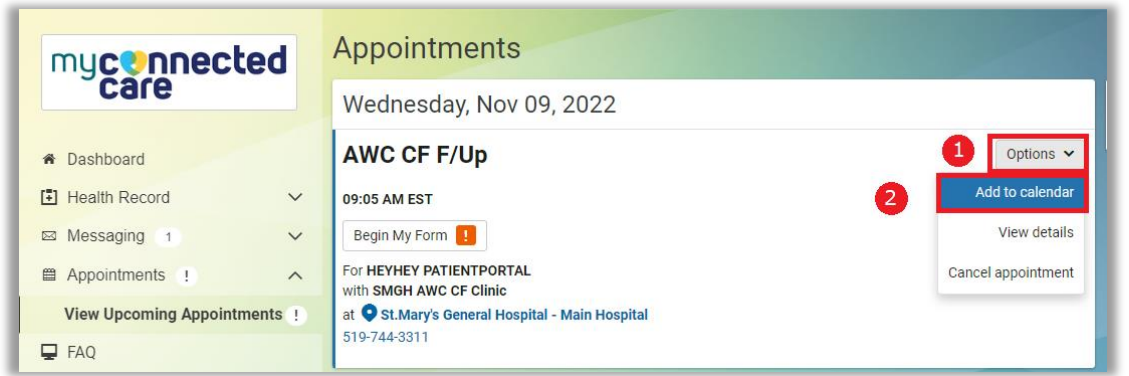

**GRAND SERIVER** 

**HOSPITAL** 

14-Nov-22<br> **myconnectedcare.ca** 

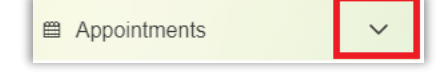

- 3. A **Save As** box will pop up where you can select your file name.
- 4. Choose your file name and Select **Save** in the bottom right corner.

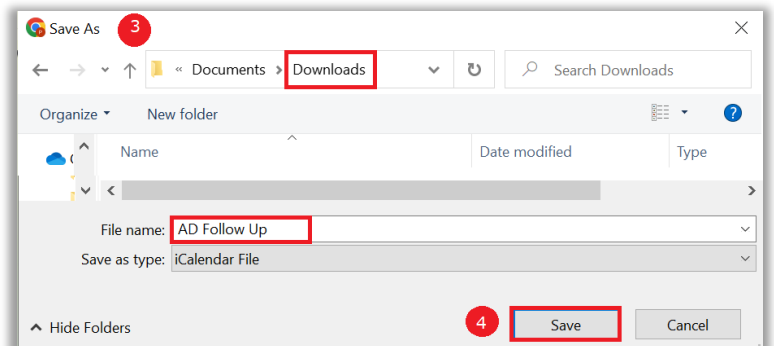

- 5. Find your download file at the bottom of your screen.
- 6. Click on the down-facing arrow drop-down menu.

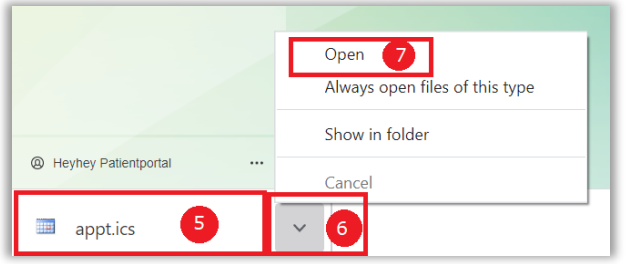

7. Select **Open** to view the appointment in your calendar.

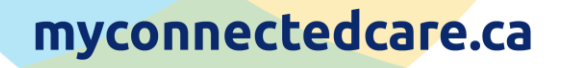

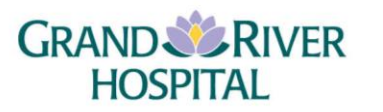

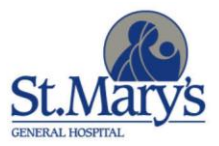